### 施設予約システムを利用した年間受付申込み ~パソコン操作に慣れている方~ ≪ログイン方法≫

※年間受付(抽選)の申込みには事前に団体登録をする必要があります。 ※年間受付(抽選)は年に1回のみ実施します。

予約システムURL <https://sports.tef.or.jp/school/index.html>

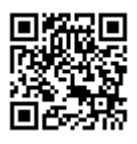

- 1 予約システムのホームページにアクセス後「パソコン操作に慣れている方」を選択。
- 2 「ログインする」ボタンを押します。

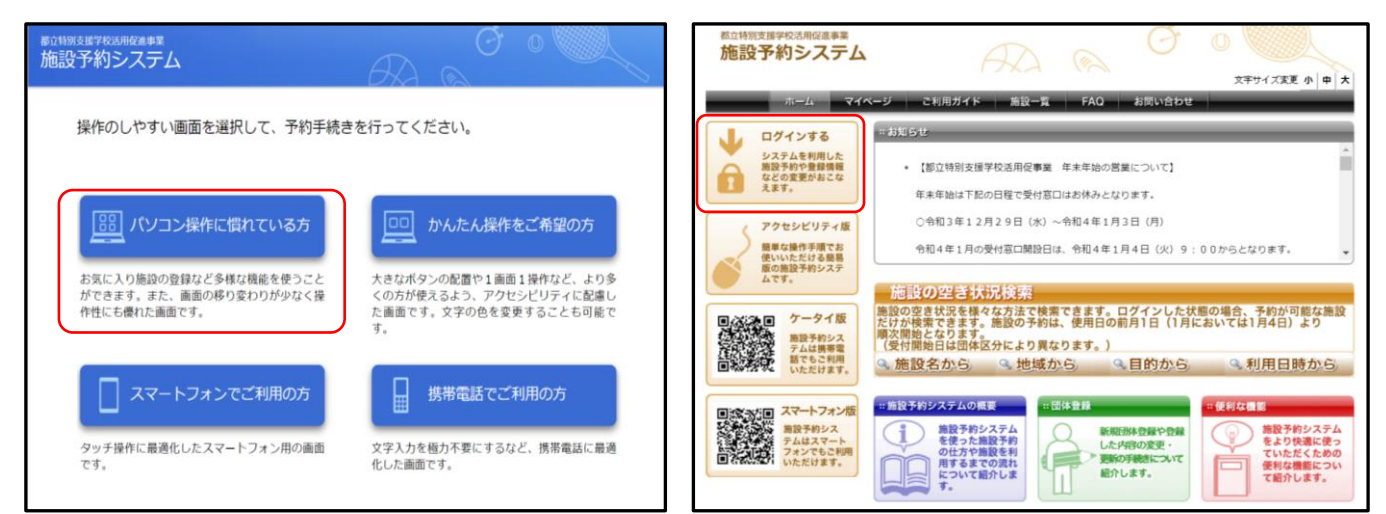

3 団体登録番号とパスワードを入力し「ログイン」ボタンを押します。ログインが完了すると 上部に団体名が表示されます。

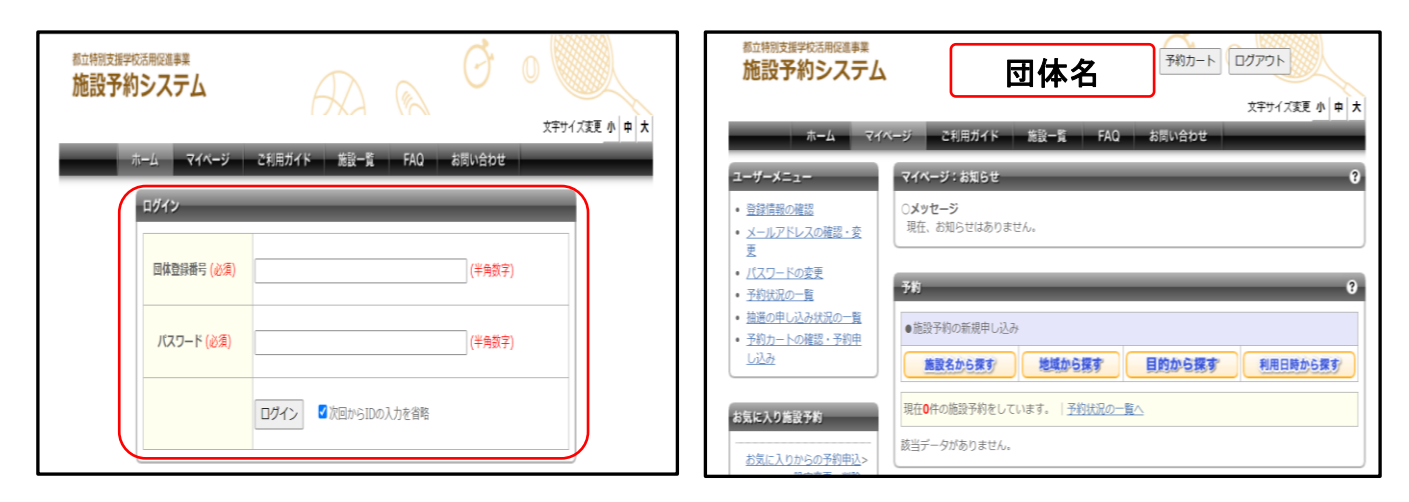

# 施設予約システムを利用した年間受付申込み ~パソコン操作に慣れている方~ ≪年間受付(抽選)申込み方法≫

#### 1 「新規抽選を申し込む」を選択します。

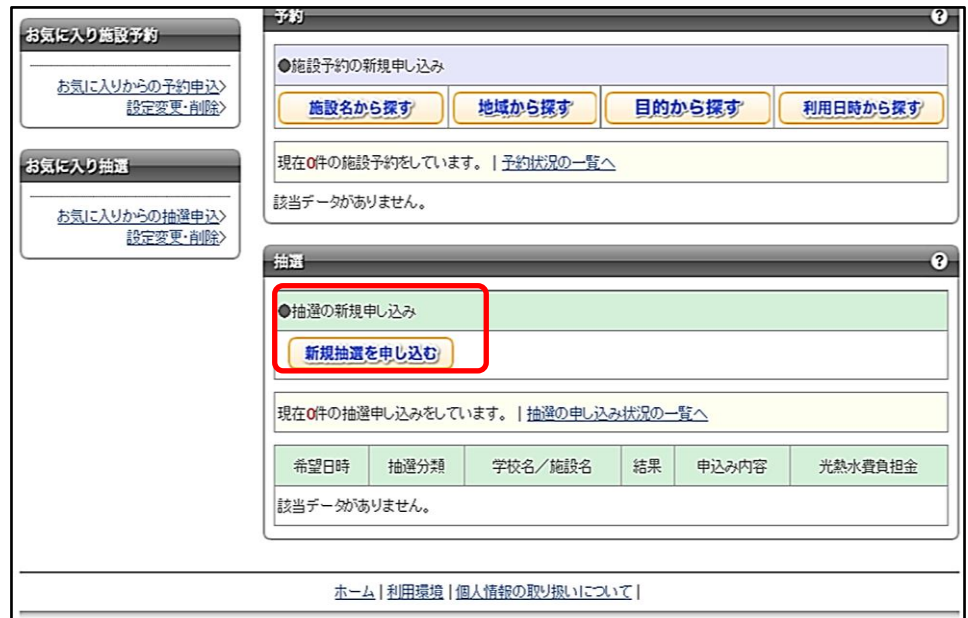

2 抽選分類の選択から、予約したい月、施設の所在地域を選択し「対象学校一覧表示」ボタンを押す。 学校の一覧が表示されるので、申込む学校の「施設決定ボタン」を押し、抽選申込みに進みます。

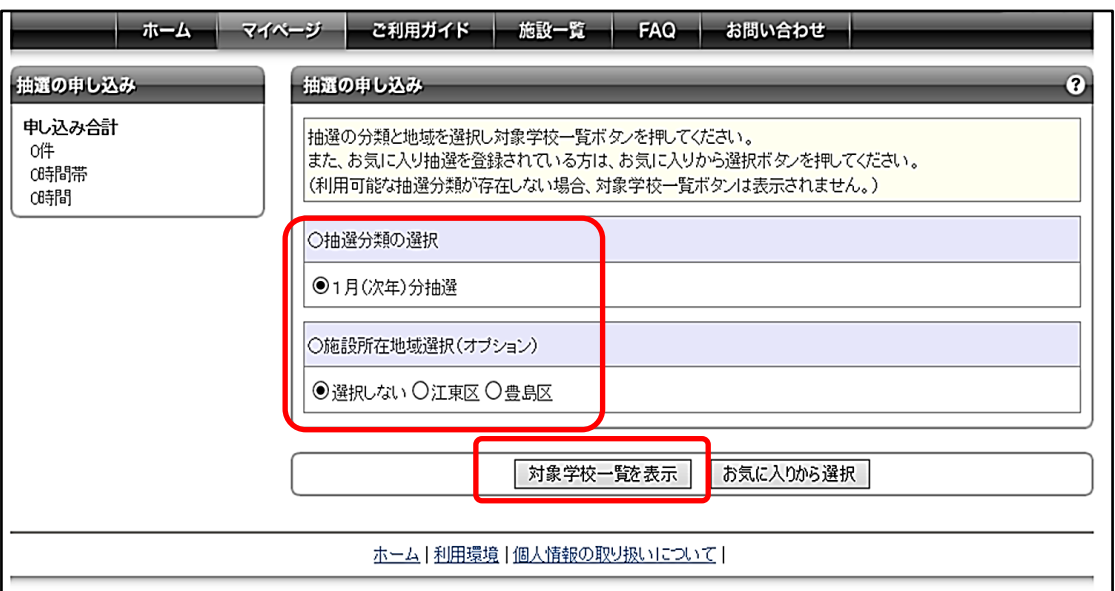

# 施設予約システムを利用した年間受付申込み ~パソコン操作に慣れている方~ ≪年間受付(抽選)申込み方法≫

3 申込みたいコマを選択し「規約に同意し申込む」ボタンを押します。 ※1度に複数日の申込みや、連続していない2コマ以上の申込みをすることはできません。 他の日付や連続していない2コマの申込みについては、申込み方法1~4の操作を その都度、行ってください。

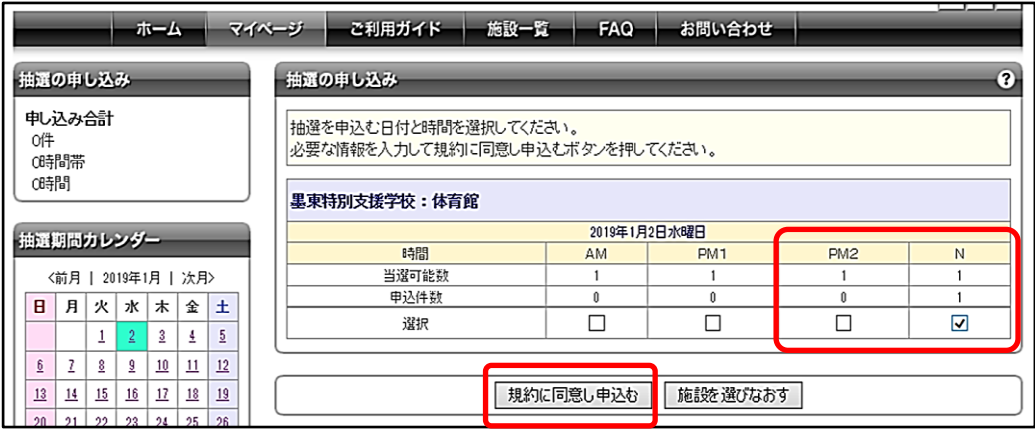

4 必要事項を入力し「抽選内容を確認する」ボタンを押すと、内容が表示されます。 その後、「抽選を申込む」ボタンを押すと予約完了です。

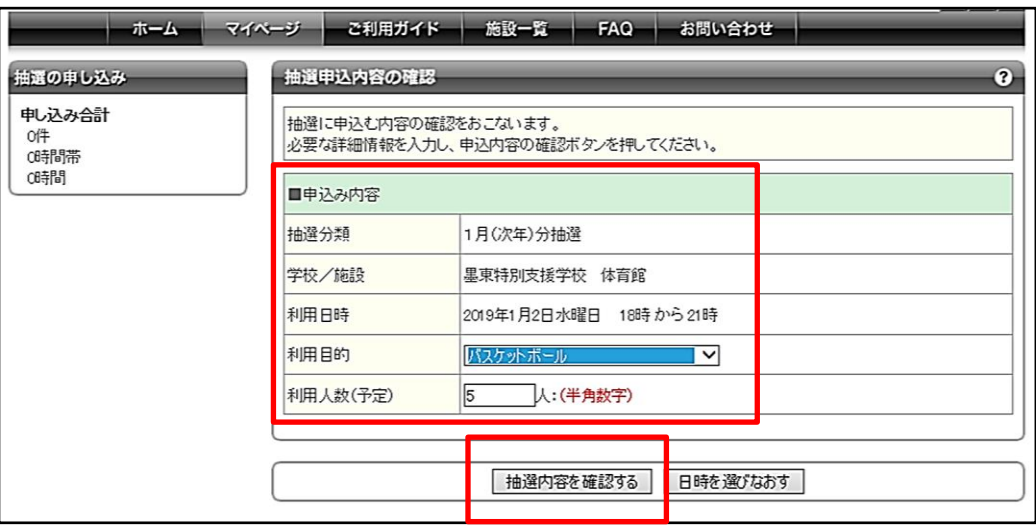

- \*メールアドレスを登録し配信を希望している場合は、申込み完了後、申込みの完了通知が届きます。 また、抽選後、抽選結果のお知らせ通知が届きます。
- \*当選しても、確認期間内に当選結果を振り替えないと、確認作業が完了しません。

# 施設予約システムを利用した年間受付申込み ~パソコン操作に慣れている方~ ≪年間受付(抽選)申込み取消方法≫

1 「抽選の申し込み状況の一覧」を選択します。

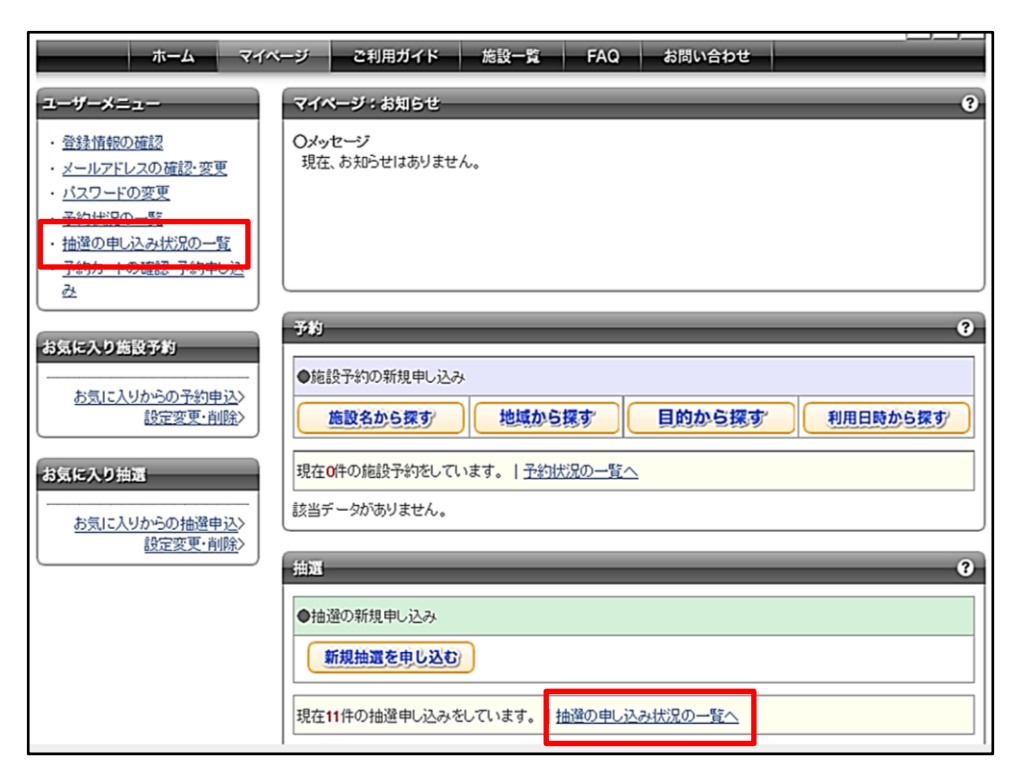

2 取消したい申込みの「内容確認」を選択し「取消」ボタンを押すと 抽選申込み取消確認のメッセージが表示されるので「OK」を選択すると、取消し完了です。

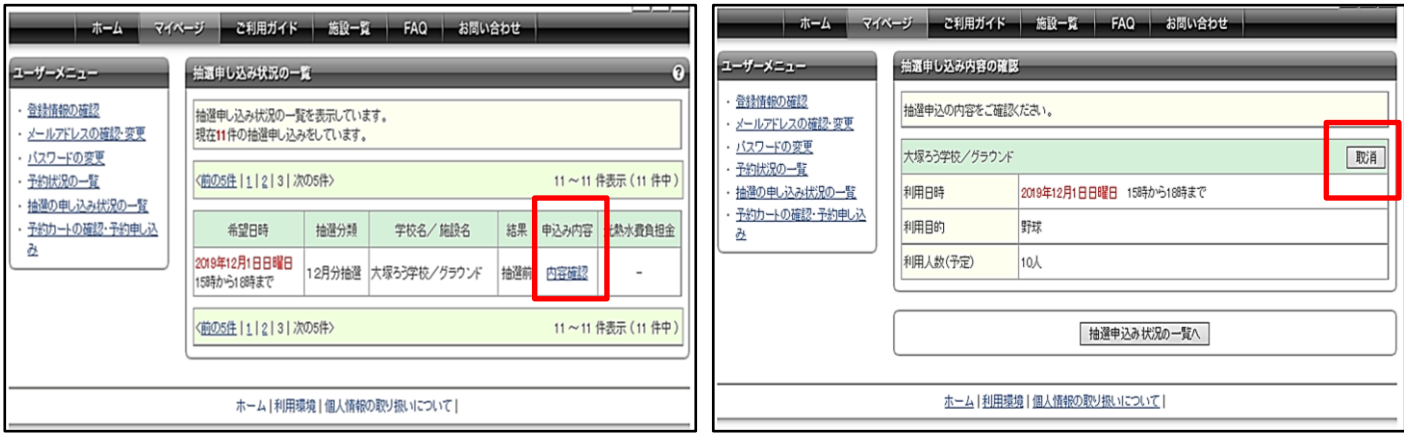

※受付期間内に限り、取消し操作が可能です。 ※一度取消しを行うと元に戻すことができません。再申込みする場合は申請しなおしてください。

# 施設予約システムを利用した年間受付申込み ~パソコン操作に慣れている方~ ≪年間受付(抽選)当選結果の確認方法≫

1 「抽選の申し込み状況の一覧」を選択します。

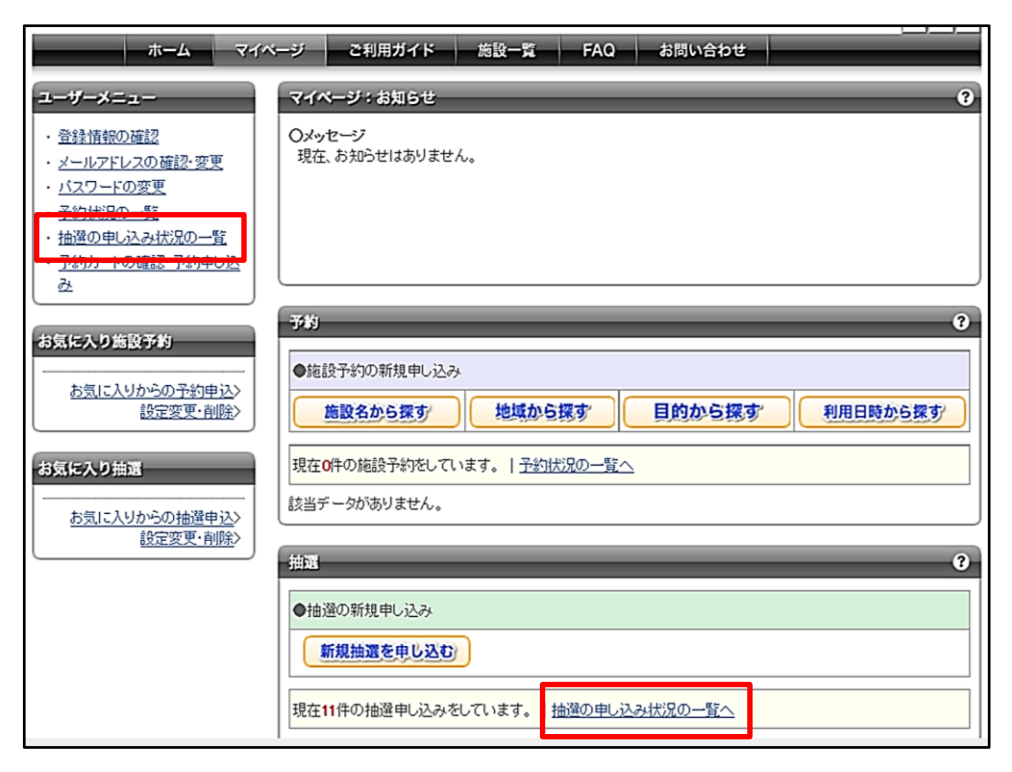

2 振り替えたい申込みの「【当選】予約振り替える」を選択し、「利用規約に同意する」にチェックを入れ 「当選結果を振り替える」ボタンを押すと確認完了です。

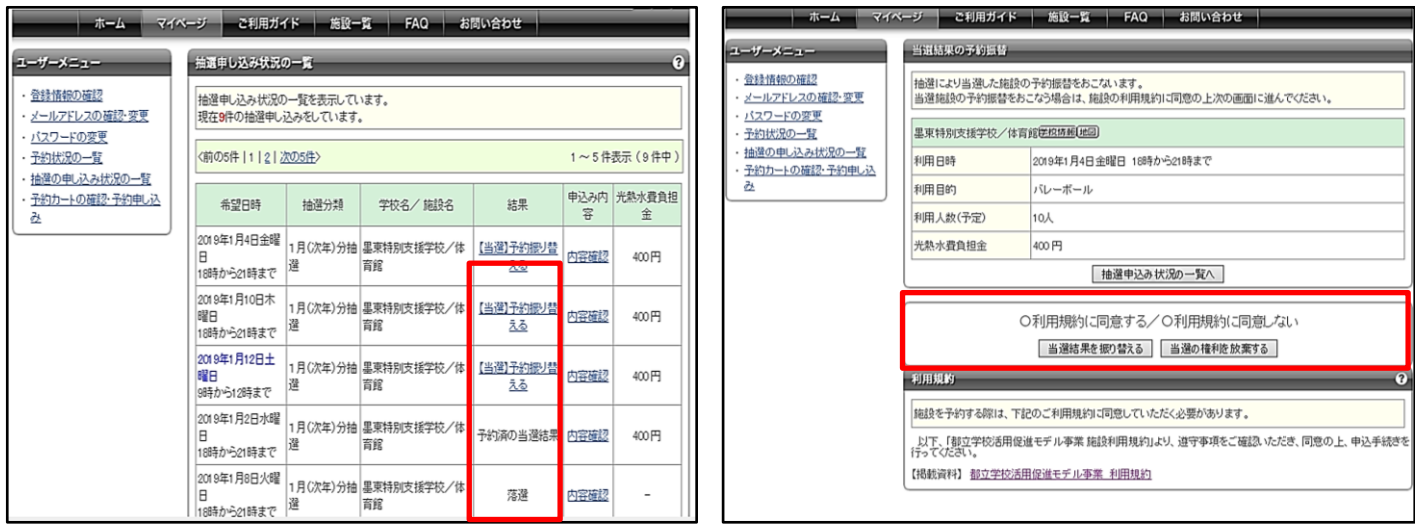

#### ※確認期間内に限り、確認操作が可能です。 ※当選結果の振り替え・確認作業を完了しなければ施設を利用することはできません。

### 施設予約システムを利用した年間受付申込み ~パソコン操作に慣れている方~ ≪施設空き状況の検索≫

1 「施設の空き状況検索」より、施設名、地域、目的、利用日時、いずれかの項目を選択します。 ※ログイン状態(上部に団体名が表示された状態)では、年間受付対象期間の全ての空き状況を 確認できません。全ての施設空き状況を確認する際は、一度ログアウトをしてください。

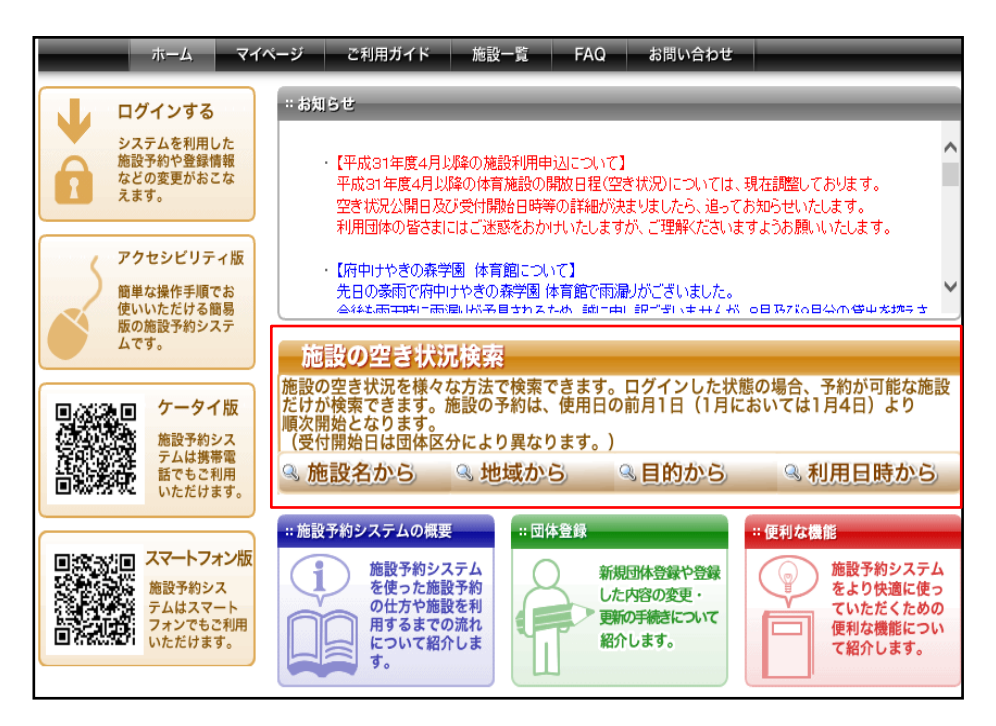

#### 2 施設名、地域、目的、利用日時、いずれかの情報を入力し空き状況の検索を行います。

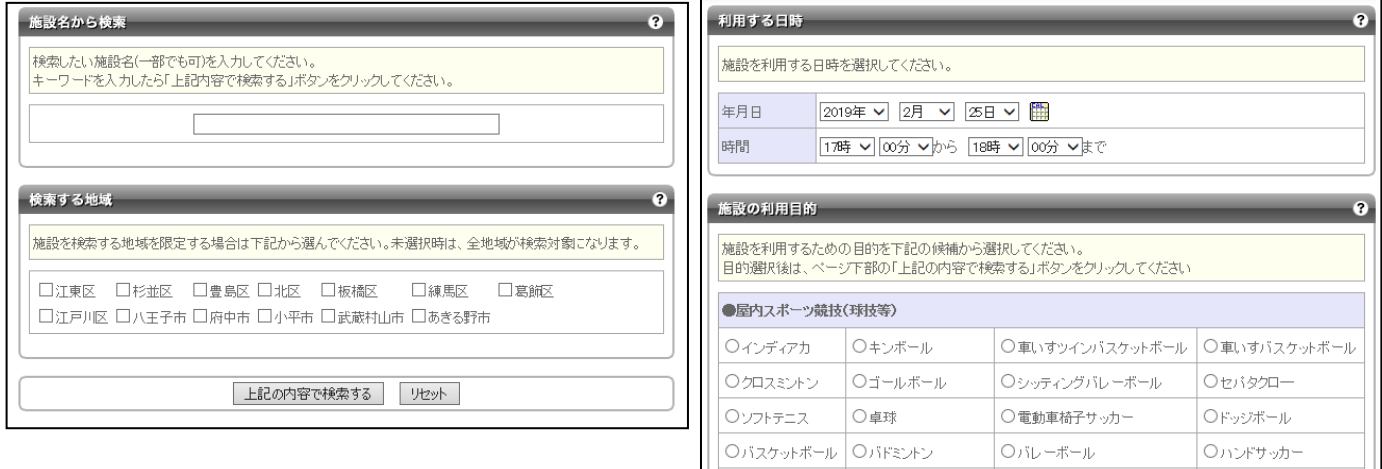

**Oハンドボール** 

○ミニサッカー

**O**フットサル

○ミニバスケットボール

**Oブラインドテニス** 

○ボッチャ

施設予約システムを利用した年間受付申込み ~パソコン操作に慣れている方~ ≪施設空き状況の検索≫

3 表示された学校の「選択」ボタンを押すと、選択した施設の空き状況が表示されます。 空き状況の表示期間は1日、1週間、1ヶ月単位で変更することができます。

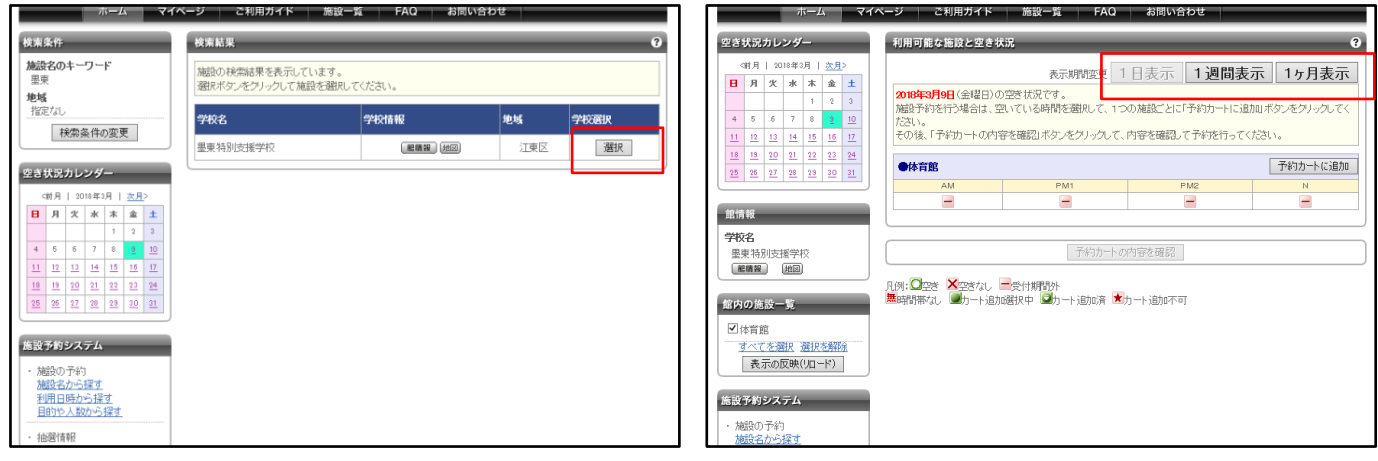

4 「○全て空き」「▲一部空き」と表示されている日付は申込みをすることが可能です。

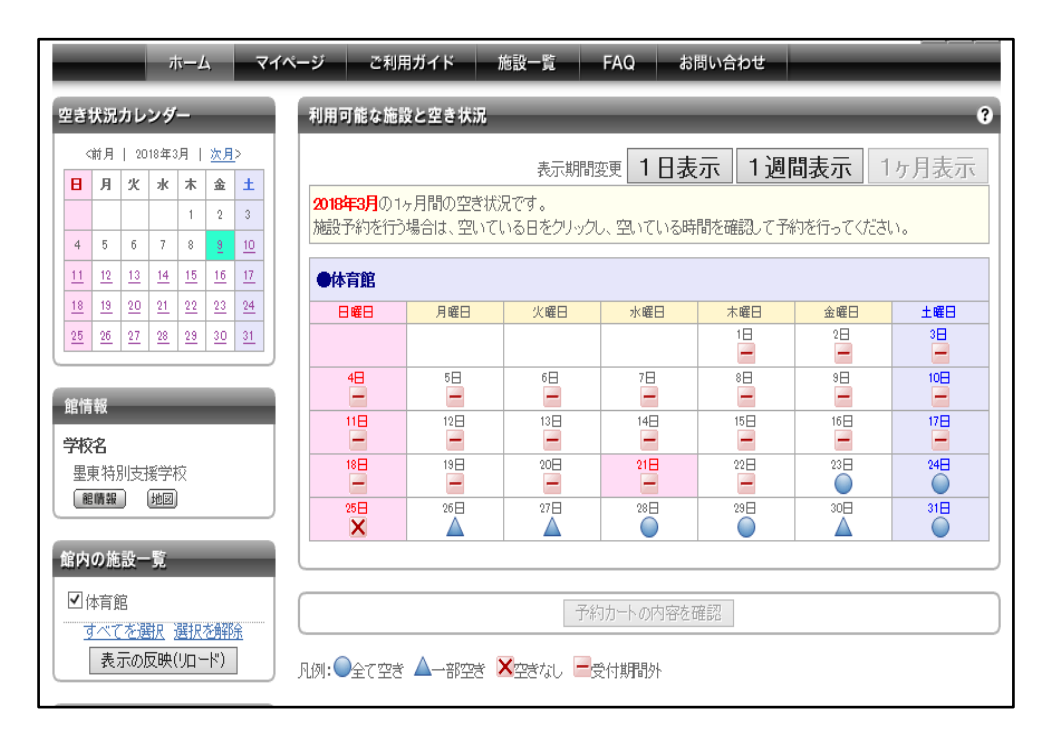

年間受付対象期間の空き状況は、年間受付申込期間内のみ 公開されます。年間受付申込期間外はご覧いただけません。